# <span id="page-0-0"></span>**Priročnik za servisiranje Dell™ Vostro™ 230 — Mini stolp**

[Posegi v ra](file:///C:/data/systems/vos230/sv/SM/mt/work.htm)čunalnik [Odstranjevanje in name](file:///C:/data/systems/vos230/sv/SM/mt/parts.htm)ščanje delov Tehnič[ni podatki](file:///C:/data/systems/vos230/sv/SM/mt/specs.htm) [Diagnostika](file:///C:/data/systems/vos230/sv/SM/mt/diags.htm) [Sistemske nastavitve](file:///C:/data/systems/vos230/sv/SM/mt/bios.htm) na sistemske plošče

#### **Opombe in opozorila**

**OPOMBA**: OPOMBA označuje pomembne informacije za učinkovitejšo uporabo računalnika.

**POZOR: POZOR označuje možnost poškodb strojne opreme ali izgube podatkov ob neupoštevanju navodil**.

**OPOZORILO: OPOZORILO označuje možnost poškodbe lastnine, telesnih poškodb ali smrti**.

Če ste kupili računalnik Dell™ n Series, lahko vse sklice na Microsoft® Windows® v tem dokumentu prezrete.

**Informacije v tem dokumentu se lahko spremenijo brez predhodnega obvestila. © 2010 Dell Inc. Vse pravice pridržane.**

Vsakršno razmnoževanje tega gradiva brez pisnega dovoljenja družbe Dell Inc. je strogo prepovedano.

Blagovne znamke, uporabljene v tem besedilu: *Dell,* logotip *DELI,* in *Vostro* so blagovne znamke družbe bla il ne in the konterne in Celeron in Core so blagovne znamke all<br>Microsoft, Windows, Windows Vista in gumb start drugih državah.

V tem dokumentu se lahko uporabljajo tudi druge blagovne znamke in imena, ki se nanašajo na se na se na se namke si mena, oziroma na njihove<br>izdelke. Dell Inc. se odreka kakršnim koli lastniškim interesom glede blagovnih z

Marec 2010 Rev. A00

# <span id="page-1-0"></span>**Sistemske nastavitve**

**Priročnik za servisiranje Dell™ Vostro™ 230 — Mini stolp**

- [Zagonski meni](#page-1-1)
- **O** [Navigacijske tipke](#page-1-2)
- [Odpiranje sistemskih nastavitev](#page-1-3)
- **O** Mož[nosti menija Sistemske nastavitve](#page-1-4)

#### <span id="page-1-1"></span>**Zagonski meni**

Ko se prikaže logotip Dell™, pritisnite <F12>, da odprete meni za enkratni zagon s seznamom veljavnih zagonskih naprav za sistem.

Navedene možnosti so:

**Notranji trdi disk Pogon CD/DVD/CD-RW Vgrajen omrežni vmesnik Nastavitev BIOS-a Diagnostika**

Ta meni lahko uporabite, če želite zagnati določeno napravo ali prikazati diagnostiko za sistem. Ce uporabite zagonski meni, s tem ne spremenite vrstnega<br>reda zagona, ki je shranjen v BIOS-u.

## <span id="page-1-2"></span>**Navigacijske tipke**

S pritiskanjem teh tipk se lahko pomikate po zaslonih sistemskih nastavitev.

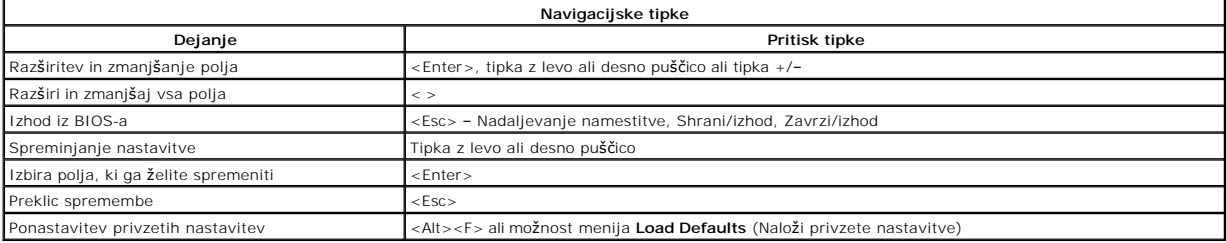

#### <span id="page-1-3"></span>**Odpiranje sistemskih nastavitev**

Računalnik vsebuje spodnje možnosti za BIOS in sistemske nastavitve:

l Odpiranje menija za enkratni zagon s pritiskom na tipko <F12>. l Dostopanje do sistemskih nastavitev s pritiskom na tipko <F2>.

#### **Meni <F12>**

Ko se prikaže logotip Dell™, pritisnite tipko <F12>, da odprete meni za enkratni zagon s seznamom veljavnih zagonskih naprav za računalnik. V tem meniju sta vključeni tudi možnosti **Diagnostics** (Diagnostika) in **Enter Setup** (Odpri nastavitve). Naprave, navedene v zagonskem meniju, so odvisne od zagonskih<br>naprav, ki so nameščene v računalniku. Ta meni lahko uporabite, če želi

#### **<F2>**

Za vstop v Sistemske nastavitve in spremembo uporabniško določenih nastavitev pritisnite tipko <F2>. Če s to tipko ne morete vstopiti v Sistemske nastavitve, pritisnite tipko <F2>, ko lučke na tipkovnici prvič zasvetijo.

### <span id="page-1-4"></span>**Možnosti menija Sistemske nastavitve**

**OPOMBA**: Možnosti sistemskih nastavitev se lahko glede na računalnik razlikujejo in morda niso navedene v enakem vrstnem redu.

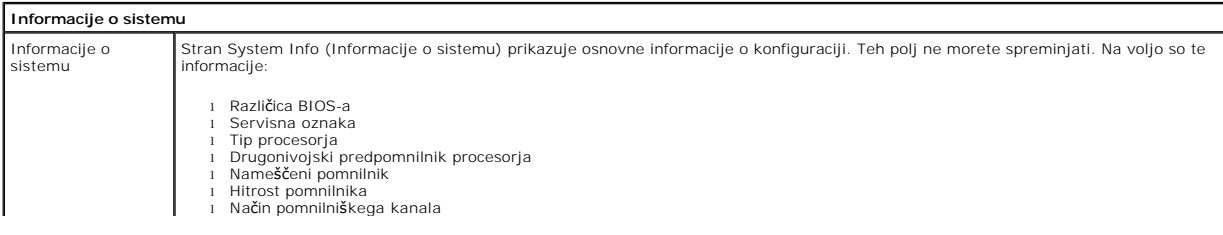

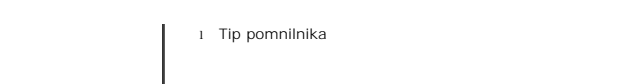

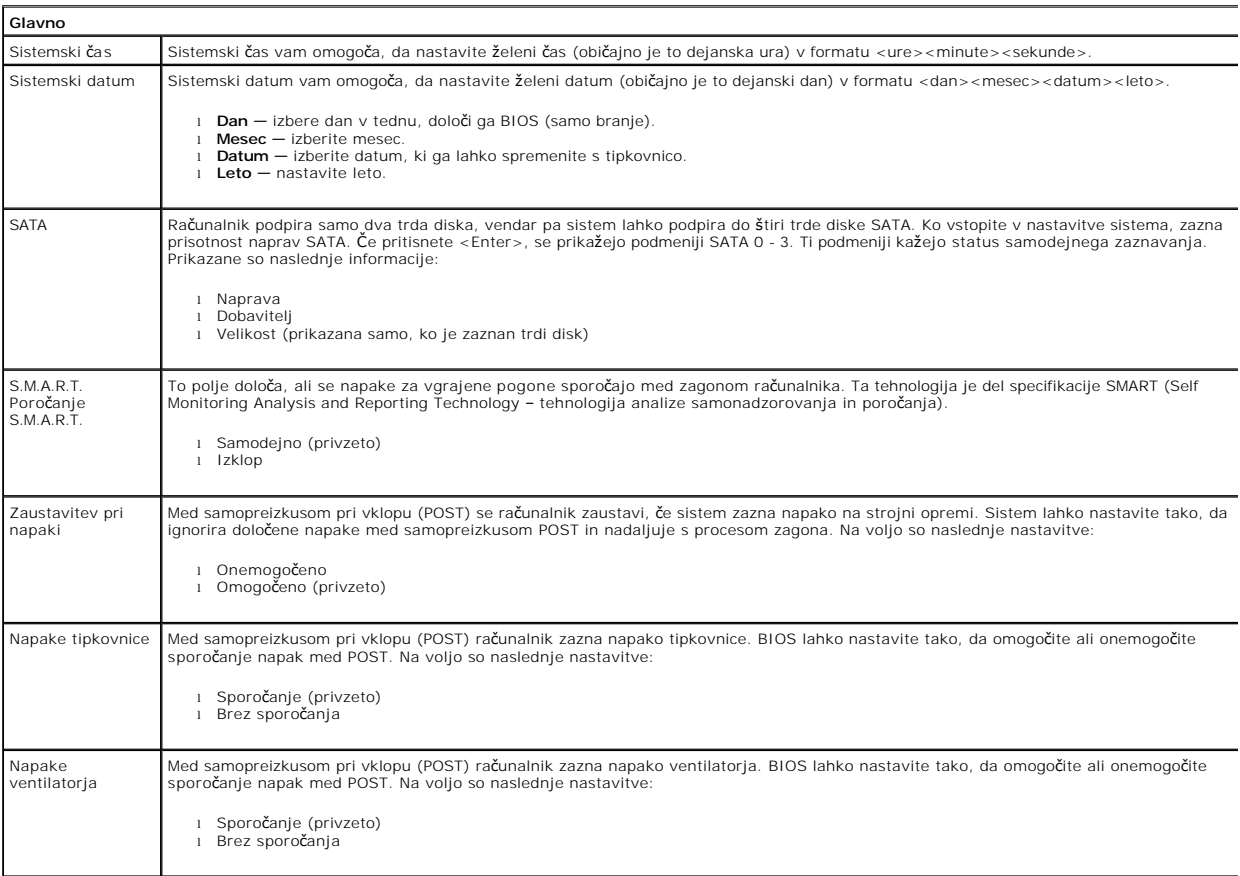

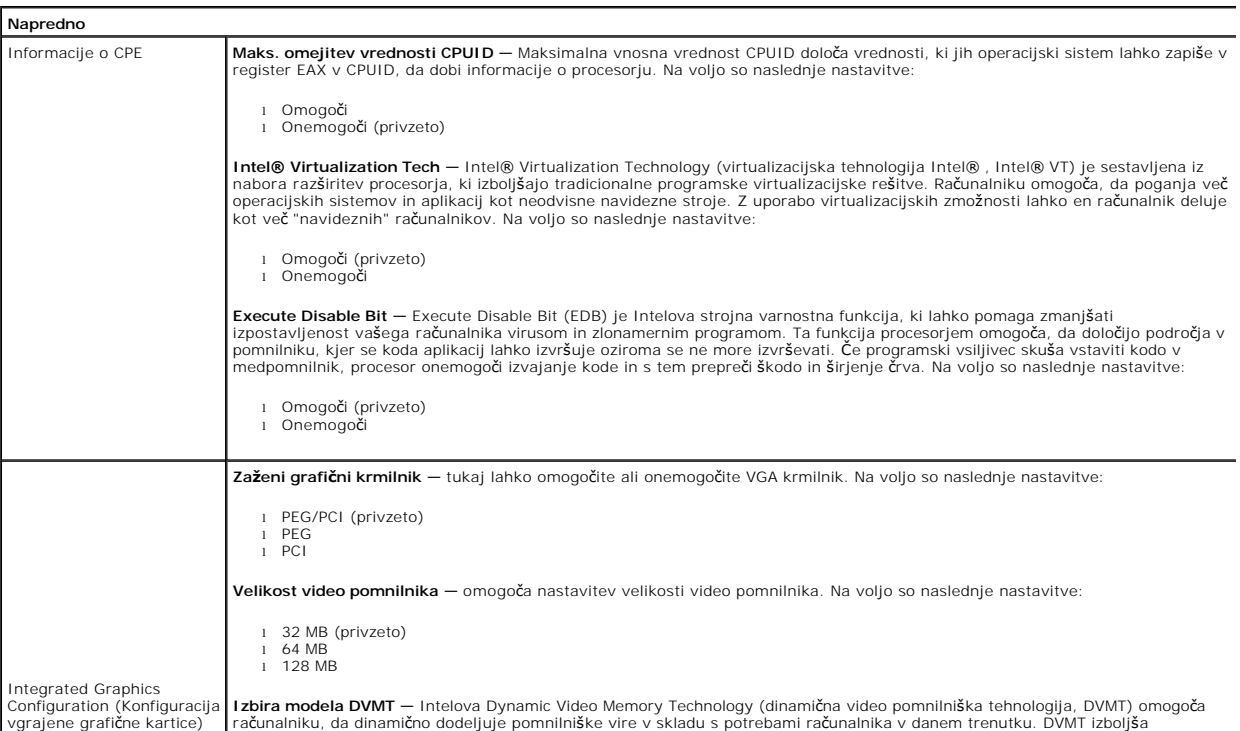

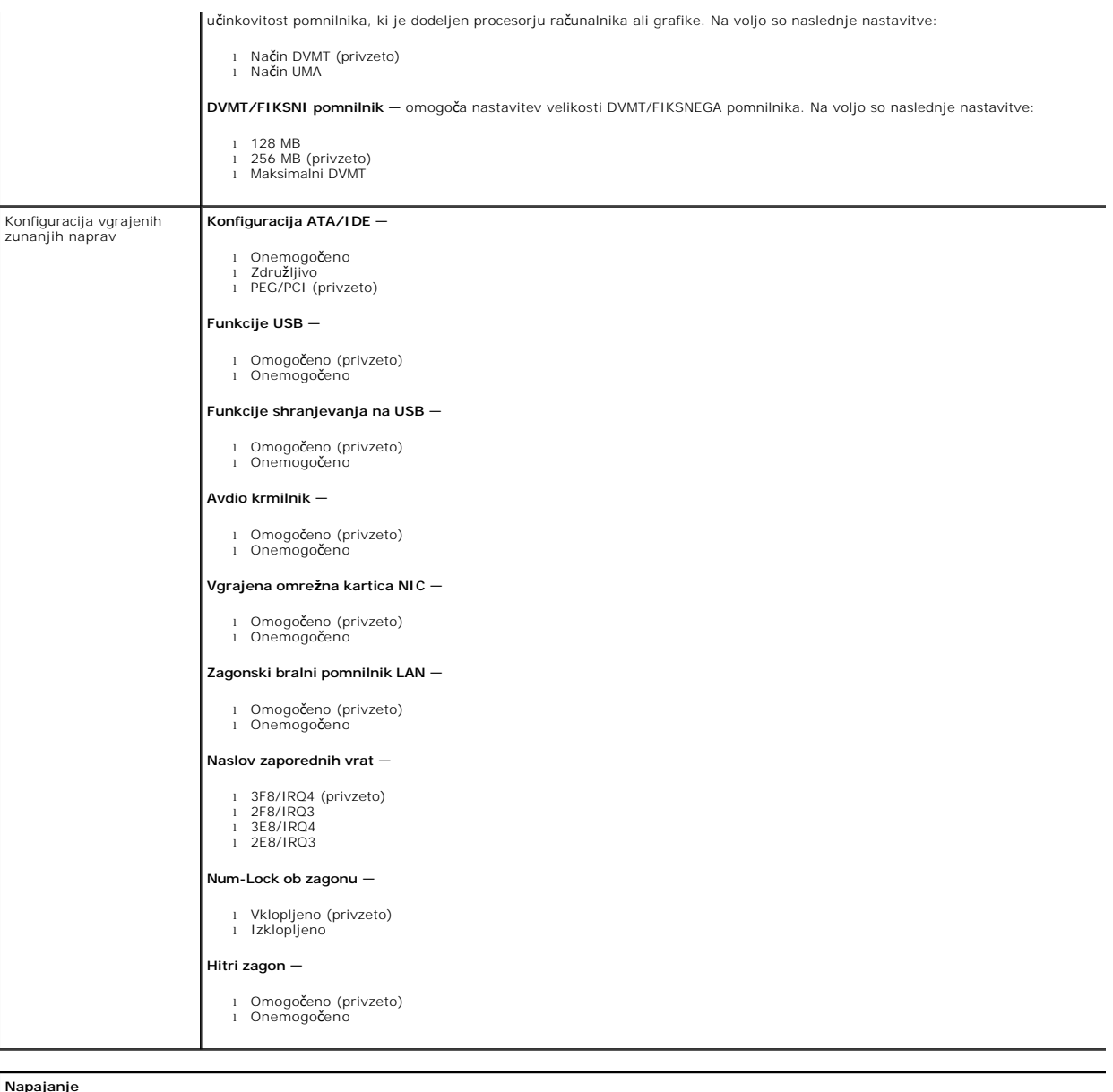

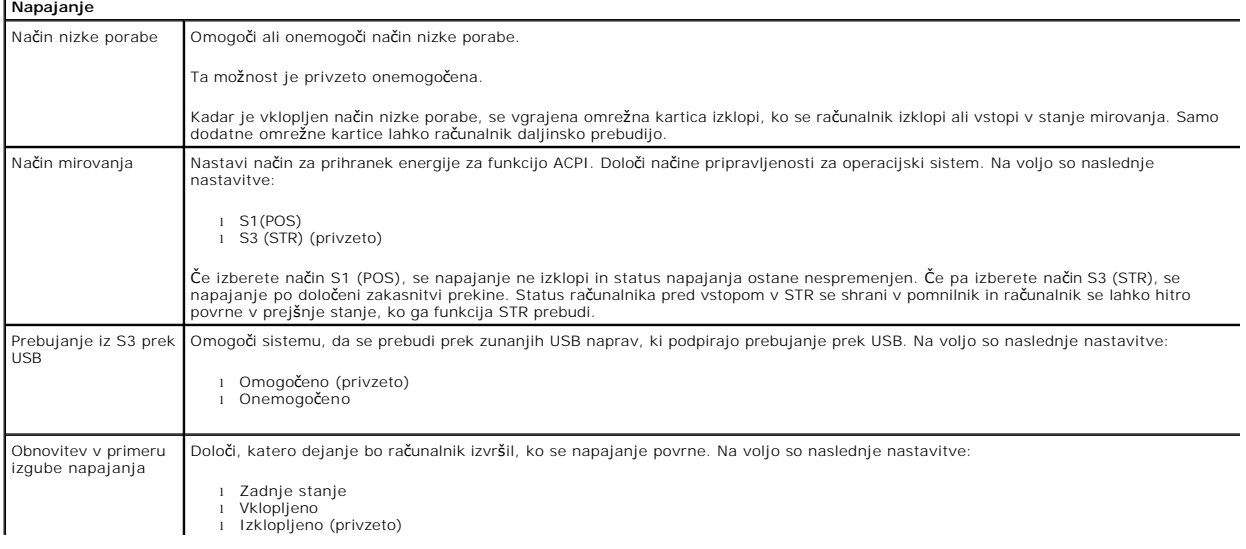

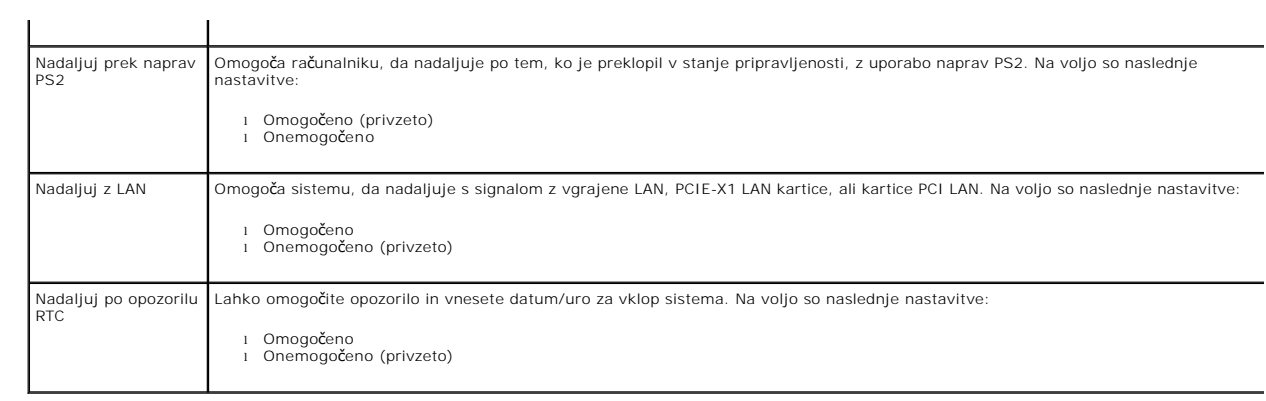

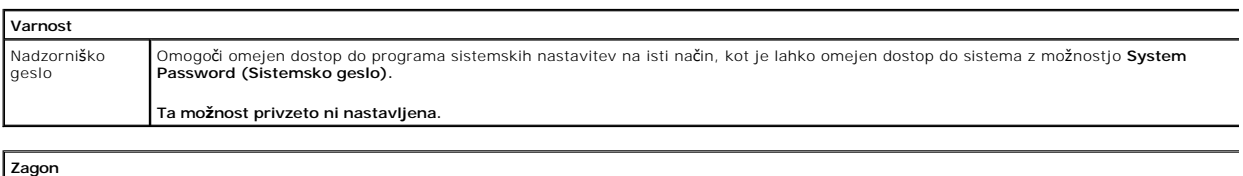

Sekvenca zagona **Določi** prioriteto zagonskih naprav izmed razpoložljivih naprav.

#### <span id="page-5-0"></span>**Diagnostika**

**Priročnik za servisiranje Dell™ Vostro™ 230 — Mini stolp** 

- **O** [Dell Diagnostics](#page-5-1)
- Kode lučk gumba
- [Kode piskov](#page-6-1)

#### <span id="page-5-1"></span>**Dell Diagnostics**

#### **Kdaj uporabiti programsko opremo za diagnostiko Dell Diagnostics**

Priporočamo, da si pred začetkom dela te postopke natisnete.

- **OPOMBA:** Programska oprema za diagnostiko Dell Diagnostics deluje le na računalnikih Dell.
- **OPOMBA:** *Gonilniki in pripomočki* ta nosilec podatkov je izbiren in morda ob nakupu ni bil priložen računalniku.

Odprite sistemske nastavitve (glejte poglavje [Odpiranje sistemskih nastavitev\)](file:///C:/data/systems/vos230/sv/SM/mt/bios.htm#enter), preglejte konfiguracijo računalnika in preverite, ali je naprava, ki jo želite preizkusiti, prikazana in aktivna.

Zaženite programsko opremo za diagnostiko Dell Diagnostics s trdega diska ali nosilca podatkov z *Gonilniki in pripomočki.* 

#### **Zagon programske opreme za diagnostiko Dell Diagnostics s trdega diska**

- 1. Vklopite (ali znova zaženite) računalnik.
- 2. Ko se prikaže logotip DELL, takoj pritisnite tipko <F12>.

**OPOMBA:** Če vidite sporočilo o tem, da ni bilo mogoče najti diagnostične particije, zaženite programsko opremo Dell Diagnostics z nosilca podatkov *Gonilniki in pripomočki* v pogonu.

Če čakate predolgo in se pojavi logotip operacijskega sistema, počakajte, dokler se ne prikaže namizje Microsoft® Windows®. Nato izklopite računalnik in poskusite znova.

- 3. Ko se prikaže seznam zagonskih naprav, označite možnost **Boot to Utility Partition** (Zagon na particijo s pomožnimi programi) in pritisnite <Enter>.
- 4. Ko se prikaže **Main Menu (Glavni meni)** programa Dell Diagnostics, izberite preizkus, ki ga želite izvesti.

#### **Zagon programa Dell Diagnostics z nosilca podatkov Gonilniki in pripomočki**

- 1. Vstavite nosilec podatkov *Gonilniki in pripomočki*.
- 2. Izklopite računalnik in ga znova zaženite.

Ko se prikaže logotip DELL, takoj pritisnite tipko <F12>.

Ce čakate predolgo in se prikaže logotip operacijskega sistema Windows, počakajte, dokler se ne prikaže namizje operacijskega sistema Windows. Nato<br>izklopite računalnik in poskusite znova.

**OPOMBA:** Ti koraki spremenijo sekvenco zagona samo za enkratni zagon. Pri naslednjem zagonu se računalnik zažene glede na naprave, ki so<br>določene v sistemskih nastavitvah.

- 3. Ko se prikaže seznam zagonskih naprav, označite možnost **Onboard or USB CD-ROM Drive** (Vgrajeni pogon ali pogon USB CD-ROM) in pritisnite <Enter>.
- 4. Iz menija izberite možnost **Boot from CD-ROM** (zagon s pogona CD-ROM) in pritisnite <Enter>.
- 5. Vnesite 1 za zagon menija in za nadaljevanje pritisnite <Enter>.
- 6. V oštevilčenem seznamu izberite možnost **Run the 32 Bit Dell Diagnostics (Zaženi 32-bitno Diagnostiko Dell)**. Če je navedenih več različic, izberite različico, ki je primerna za vaš računalnik.
- 7. Ko se prikaže **Main Menu (Glavni meni)** programa Dell Diagnostics, izberite preizkus, ki ga želite izvesti.

#### **Main Menu (Glavni meni) programa Dell Diagnostics**

1. Ko se naloži program Dell Diagnostics in se prikaže zaslon **Main Menu (Glavni meni)**, kliknite gumb za želeno možnost.

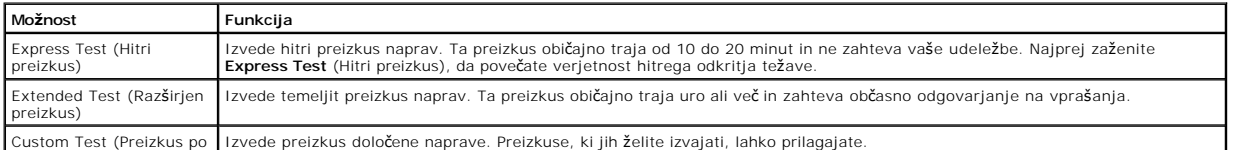

Custom Test (Preizkus po Izvede preizkus določene naprave. Preizkuse, ki jih želite izvajati, lahko prilagajate.

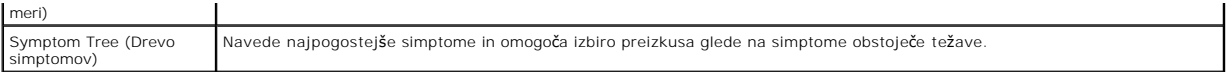

- 2. Če je med preizkusom prišlo do napake, se prikaže sporočilo s kodo napake in opisom težave. Zapišite si kodo napake in opis težave ter sledite navodilom na zaslonu.
- 3. Če želite izvesti katerega od preizkusov v možnosti **Custom Test** (Preizkus po meri) ali **Symptom Tree** (Drevo simptomov), lahko za dodatne informacije kliknete ustrezen jeziček v spodnji tabeli.

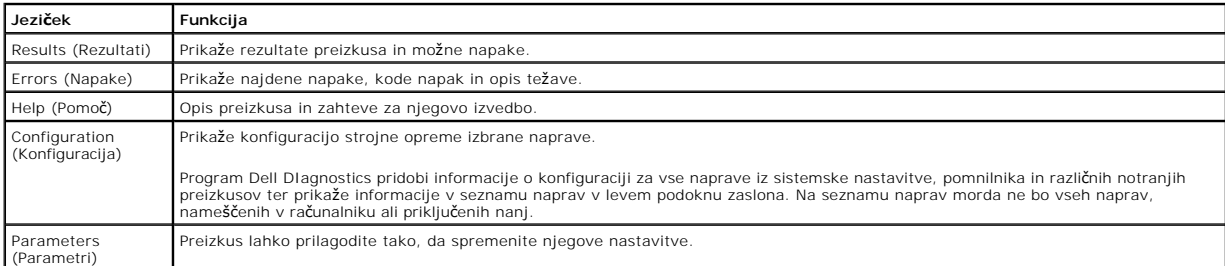

- 4. Če ste za preizkus Dell Diagnostics uporabili nosilec podatkov *Gonilniki in pripomočki* , po koncu preizkusov nosilec podatkov odstranite iz pogona.
- 5. Zaprite zaslon za preizkus in se vrnite na zaslon **Main Menu** (Glavni meni)**.** Za izhod iz programa Dell Diagnostics in ponovni zagon računalnika zaprite zaslon **Main Menu (Glavni meni)**.

## <span id="page-6-0"></span>**Kode lučk gumba za vklop**

Diagnostične lučke zagotavljajo veliko več informacij o stanju sistema, vendar računalnik podpira tudi stanja lučke napajanja so ložke napajanja so ložke napajanja so ložke napajanja so<br>prikazana v spodnji tabeli.

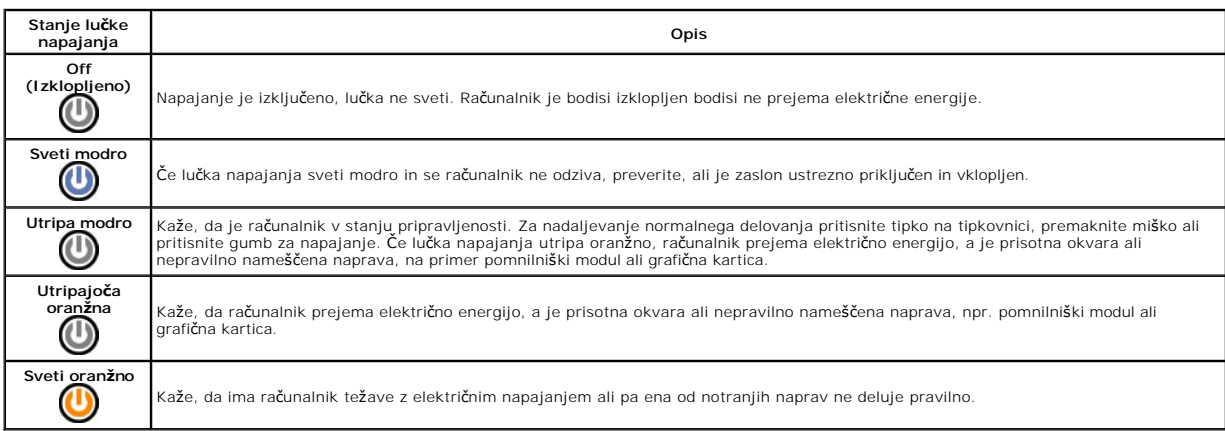

### <span id="page-6-1"></span>**Kode piskov**

Ce monitor med postopkom POST ne more prikazovati sporočil o napakah, bo računalnik morda oddal serijo piskov, ki opisujejo problem ali pomagajo pri<br>določitvi okvarjene komponente ali sklopa. Spodnja tabela prikazuje kode

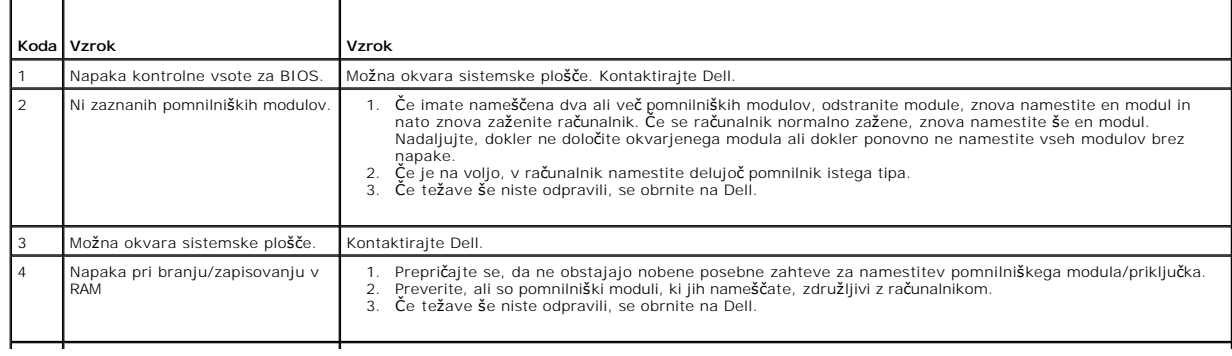

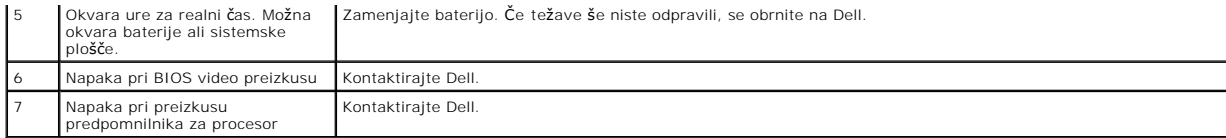

## <span id="page-8-0"></span>**Bralnik kartic Multimedia Card**

**Priročnik za servisiranje Dell™ Vostro™ 230 — Mini stolp**

OPOZORILO: Pred posegom v računalnik preberite varnostne informacije, ki so priložene računalniku. Dodatne informacije o varnem delu so na<br>voljo na domači strani za skladnost s predpisi na naslovu www.dell.com/regulatory\_c

#### **Odstranjevanje bralnika kartic Multimedia Card**

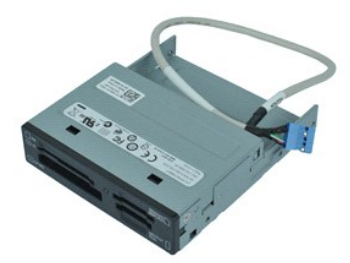

**OPOMBA:** Za ogled spodnjih ilustracij boste morda morali namestiti Adobe® Flash® Player, ki ga prenesete s spletnega mesta **Adobe.com**.

- 1. Sledite navodilom v poglavju [Pred posegom v notranjost ra](file:///C:/data/systems/vos230/sv/SM/mt/work.htm#before)čunalnika.
- 
- 
- 2. Odstranite <u>pokrov</u>.<br>3. Odstranite <u>sprednji okvir</u>.<br>4. Odklopite priključek podatkovnega kabla s sistemske plo<mark>šč</mark>e.
- 5. Odstranite vijake, s katerimi je sklop bralnika kartic Multimedia Card pritrjen na računalnik.
- 6. Bralnik kartic Multimedia Card odstranite tako, da ga potisnete skozi sprednji del računalnika.

## **Nameščanje bralnika kartic Multimedia Card**

Za namestitev bralnika kartic Multimedia Card opravite zgornje korake v obratnem vrstnem redu.

#### <span id="page-9-0"></span>**Ventilator**

**Priročnik za servisiranje Dell™ Vostro™ 230 — Mini stolp**

OPOZORILO: Pred posegom v računalnik preberite varnostne informacije, ki so priložene računalniku. Dodatne informacije o varnem delu so na<br>voljo na domači strani za skladnost s predpisi na naslovu www.dell.com/regulatory\_c

## **Odstranjevanje ventilatorja**

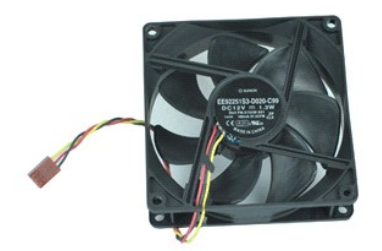

**OPOMBA:** Za ogled spodnjih ilustracij boste morda morali namestiti Adobe® Flash® Player, ki ga prenesete s spletnega mesta **Adobe.com**.

- 1. Sledite navodilom v poglavju [Pred posegom v notranjost ra](file:///C:/data/systems/vos230/sv/SM/mt/work.htm#before)čunalnika.
- 2. Odstranite <u>pokrov</u>.<br>3. Kabel ventilatorja odklopite s sistemske plo**šč**e.
- 
- 4. Odstranite vijake, s katerimi je ventilator pritrjen na računalnika.
- 5. Dvignite in odstranite ventilator iz računalnika.

#### **Namestitev ventilatorja**

Za namestitev ventilatorja opravite zgornje korake v obratnem vrstnem redu.

### <span id="page-10-0"></span>**Gumbna baterija**

**Priročnik za servisiranje Dell™ Vostro™ 230 — Mini stolp**

OPOZORILO: Pred posegom v računalnik preberite varnostne informacije, ki so priložene računalniku. Dodatne informacije o varnem delu so na<br>voljo na domači strani za skladnost s predpisi na naslovu www.dell.com/regulatory\_c

## **Odstranjevanje gumbne baterije**

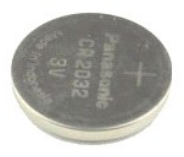

**OPOMBA:** Za ogled spodnjih ilustracij boste morda morali namestiti Adobe® Flash® Player, ki ga prenesete s spletnega mesta **Adobe.com**.

- 1. Sledite navodilom v poglavju [Pred posegom v notranjost ra](file:///C:/data/systems/vos230/sv/SM/mt/work.htm#before)čunalnika.
- 2. Odstranite <u>pokrov</u>.<br>3. Pritisnite jezi**č**ek, da sprostite gumbno baterijo iz le**žišč**a.
- 
- 4. Odstranite baterijo iz računalnika.

#### **Namestitev gumbne baterije**

Za namestitev gumbne baterije opravite zgornje korake v obratnem vrstnem redu.

#### <span id="page-11-0"></span>**Pokrov**

**Priročnik za servisiranje Dell™ Vostro™ 230 — Mini stolp**

OPOZORILO: Pred posegom v računalnik preberite varnostne informacije, ki so priložene računalniku. Dodatne informacije o varnem delu so na<br>voljo na domači strani za skladnost s predpisi na naslovu www.dell.com/regulatory\_c

## **Odstranitev pokrova**

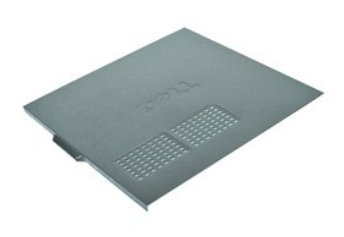

**OPOMBA:** Za ogled spodnjih ilustracij boste morda morali namestiti Adobe® Flash® Player, ki ga prenesete s spletnega mesta **Adobe.com**.

- 
- 1. Sledite navodilom v poglavju <u>[Pred posegom v notranjost ra](file:///C:/data/systems/vos230/sv/SM/mt/work.htm#before)čunalnika</u>.<br>2. Odstranite vijake, s katerimi je pokrov pritrjen na računalnik.
- 3. Sprostite pokrov tako, da ga potisnete proč od sprednjega dela računalnika.
- 4. Dvignite in odstranite pokrov z računalnika.

#### **Namestitev pokrova**

Za namestitev pokrova zgornje korake opravite v obratnem vrstnem redu.

#### <span id="page-12-0"></span>**Razširitvena(-e) kartica(-e) Priročnik za servisiranje Dell™ Vostro™ 230 — Mini stolp**

OPOZORILO: Pred posegom v računalnik preberite varnostne informacije, ki so priložene računalniku. Dodatne informacije o varnem delu so na<br>voljo na domači strani za skladnost s predpisi na naslovu www.dell.com/regulatory\_c

## **Odstranitev razširitvene kartice**

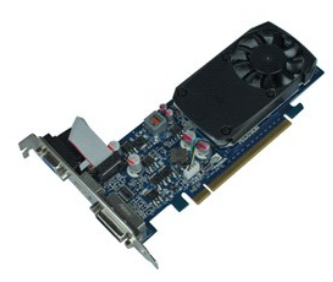

**OPOMBA:** Za ogled spodnjih ilustracij boste morda morali namestiti Adobe® Flash® Player, ki ga prenesete s spletnega mesta **Adobe.com**.

- 1. Sledite navodilom v poglavju [Pred posegom v notranjost ra](file:///C:/data/systems/vos230/sv/SM/mt/work.htm#before)čunalnika.
- 2. Odstranite <u>pokrov</u>.<br>3. Odstranite vijak, ki pritrjuje kovinsko držalo na računalnik.
- 4. Odstranite kovinsko držalo tako, da ga potegnete proč od računalnika.
- 
- 5. Odklopite vse kable, ki so morda priključeni na razširitveno kartico. 6. Primite kartico za zgornja vogala in jo izvlecite iz priključka.

## **Namestitev razširitvenih kartic**

Za nameščanje razširitvene kartice opravite zgornje korake v obratnem vrstnem redu.

#### <span id="page-13-0"></span>**Sklop avdio vrat**

**Priročnik za servisiranje Dell™ Vostro™ 230 — Mini stolp**

OPOZORILO: Pred posegom v računalnik preberite varnostne informacije, ki so priložene računalniku. Dodatne informacije o varnem delu so na<br>voljo na domači strani za skladnost s predpisi na naslovu www.dell.com/regulatory\_c

## **Odstranitev sklopa avdio vrat**

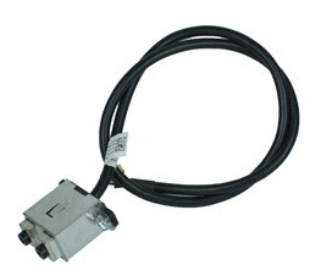

**OPOMBA:** Za ogled spodnjih ilustracij boste morda morali namestiti Adobe® Flash® Player, ki ga prenesete s spletnega mesta **Adobe.com**.

- 1. Sledite navodilom v poglavju [Pred posegom v notranjost ra](file:///C:/data/systems/vos230/sv/SM/mt/work.htm#before)čunalnika.
- 
- 2. Odstranite <u>pokrov</u>.<br>3. Odstranite <u>sprednji okvir</u>.<br>4. Odklopite avdio kabel s sistemske plo**šč**e.
- 
- 5. Avdio kabel odstranite iz sponk na računalniku.
- 6. Sprostite vijake, ki pritrjujejo sklop avdio vrat na ohišje računalnika.
- 7. Sklop avdio vrat odstranite z računalnika.

### **Namestitev sklopa avdio vrat**

Za namestitev sklopa avdio vrat opravite zgornje korake v obratnem vrstnem redu.

#### <span id="page-14-0"></span>**Sprednji okvir**

**Priročnik za servisiranje Dell™ Vostro™ 230 — Mini stolp**

OPOZORILO: Pred posegom v računalnik preberite varnostne informacije, ki so priložene računalniku. Dodatne informacije o varnem delu so na<br>voljo na domači strani za skladnost s predpisi na naslovu www.dell.com/regulatory\_c

## **Odstranitev sprednjega okvirja**

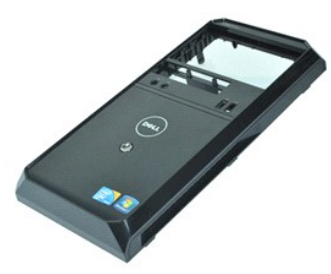

**OPOMBA:** Za ogled spodnjih ilustracij boste morda morali namestiti Adobe® Flash® Player, ki ga prenesete s spletnega mesta **Adobe.com**.

- 1. Sledite navodilom v poglavju [Pred posegom v notranjost ra](file:///C:/data/systems/vos230/sv/SM/mt/work.htm#before)čunalnika.
- 2. Odstranite <u>pokrov</u>.<br>3. Nežno potegnite pritrdilne sponke proč od ohišja, da okvir sprostite z računalnika.
- 4. Zasukajte okvir in ga odstranite z računalnika.

#### **Namestitev sprednjega okvirja**

Za namestitev sprednjega okvirja zgornje korake opravite v obratnem vrstnem redu.

## <span id="page-15-0"></span>**Sklop sprednjih USB vrat**

**Priročnik za servisiranje Dell™ Vostro™ 230 — Mini stolp**

OPOZORILO: Pred posegom v računalnik preberite varnostne informacije, ki so priložene računalniku. Dodatne informacije o varnem delu so na<br>voljo na domači strani za skladnost s predpisi na naslovu www.dell.com/regulatory\_c

## **Odstranjevanje sklopa sprednjih USB vrat**

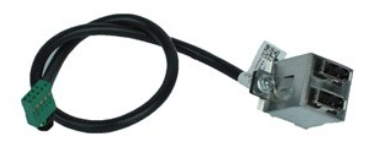

**OPOMBA:** Za ogled spodnjih ilustracij boste morda morali namestiti Adobe® Flash® Player, ki ga prenesete s spletnega mesta **Adobe.com**.

- 1. Sledite navodilom v poglavju [Pred posegom v notranjost ra](file:///C:/data/systems/vos230/sv/SM/mt/work.htm#before)čunalnika.
- 
- 2. Odstranite <u>pokrov</u>.<br>3. Odstranite <u>sprednji okvir</u>.<br>4. Odklopite kabel USB s sistemske plo**šč**e.
- 
- 5. Kabel USB sprostite iz sponk na ohišju računalnika.
- 6. Sprostite vijake, ki pritrjujejo sprednja USB vrata na računalnik.
- 7. Odstranite USB vrata iz računalnika.

## **Namestitev sklopa sprednjih USB vrat**

Za namestitev sklopa sprednjih USB vrat opravite zgornje korake v obratnem vrstnem redu.

#### <span id="page-16-0"></span>**Trdi disk**

**Priročnik za servisiranje Dell™ Vostro™ 230 — Mini stolp**

OPOZORILO: Pred posegom v računalnik preberite varnostne informacije, ki so priložene računalniku. Dodatne informacije o varnem delu so na<br>voljo na domači strani za skladnost s predpisi na naslovu www.dell.com/regulatory\_c

## **Odstranjevanje trdega diska**

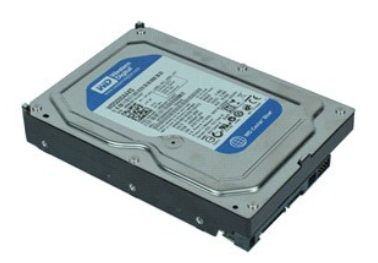

**OPOMBA:** Za ogled spodnjih ilustracij boste morda morali namestiti Adobe® Flash® Player, ki ga prenesete s spletnega mesta **Adobe.com**.

- 1. Sledite navodilom v poglavju [Pred posegom v notranjost ra](file:///C:/data/systems/vos230/sv/SM/mt/work.htm#before)čunalnika.
- 2. Odstranite <u>pokrov</u>.<br>3. Strdega diska odklopite napajalni in podatkovni kabel.
- 4. Odstranite vijake, s katerimi je trdi disk pritrjen na računalnik.
- 
- 5. Odstranite trdi disk iz računalnika.

#### **Namestitev trdega diska**

Za namestitev trdega diska opravite zgornje korake v obratnem vrstnem redu.

#### <span id="page-17-0"></span>**Sklop gumba za vklop in lučke trdega diska Priročnik za servisiranje Dell™ Vostro™ 230 — Mini stolp**

OPOZORILO: Pred posegom v računalnik preberite varnostne informacije, ki so priložene računalniku. Dodatne informacije o varnem delu so na<br>voljo na domači strani za skladnost s predpisi na naslovu www.dell.com/regulatory\_c

## **Odstranjevanje sklopa gumba za vklop in lučke trdega diska**

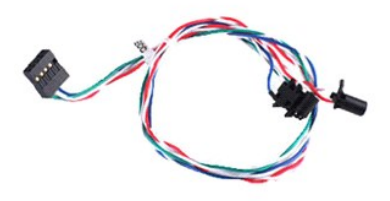

**OPOMBA:** Za ogled spodnjih ilustracij boste morda morali namestiti Adobe® Flash® Player, ki ga prenesete s spletnega mesta **Adobe.com**.

- 1. Sledite navodilom v poglavju [Pred posegom v notranjost ra](file:///C:/data/systems/vos230/sv/SM/mt/work.htm#before)čunalnika.
- 2. Odstranite <u>pokrov</u>.<br>3. Odstranite sprednij okvir.
- 
- 4. Kabla gumba za vklop in lučke trdega diska odklopite s sistemske plošče.
- 5. Odpletite kabla gumba za vklop in lučke trdega diska in ju izvlecite proti sprednji strani računalnika.
- 6. Pritisnite jezičke, ki držijo gumb za vklop in lučko trdega diska na njunem mestu, in ju sprostite iz ohišja.
- 7. Kable odpletite iz sponk na sprednji strani ohišja in odstranite sklop gumba za vklop in lučke trdega diska iz računalnika.

#### **Namestitev sklopa gumba za vklop in lučke trdega diska**

Za namestitev sklopa gumba za vklop in lučke trdega diska opravite zgornje korake v obratnem vrstnem redu.

#### <span id="page-18-0"></span>**Hladilnik in procesor**

**Priročnik za servisiranje Dell™ Vostro™ 230 — Mini Tower**

OPOZORILO: Pred posegom v računalnik preberite varnostne informacije, ki so priložene računalniku. Dodatne informacije o varnem delu so na<br>voljo na domači strani za skladnost s predpisi na naslovu www.dell.com/regulatory\_c

### **Odstranjevanje hladilnika in procesorja**

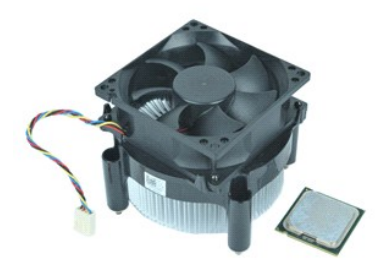

**OPOMBA:** Za ogled spodnjih ilustracij boste morda morali namestiti Adobe® Flash® Player, ki ga prenesete s spletnega mesta **Adobe.com**.

- 1. Sledite navodilom v poglavju [Pred posegom v notranjost ra](file:///C:/data/systems/vos230/sv/SM/mt/work.htm#before)čunalnika.
- 2. Odstranite <u>pokrov</u>.<br>3. Odklopite kabel hladilnika s sistemske plo**šč**e.
- 4. Odvijte vijaka za pritrditev, s katerima sta hladilnik in ventilator pritrjena na sistemsko ploščo.
- 5. Dvignite sklop hladilnika in ga odstranite iz računalnika. Sklop položite na čisto delovno površino tako, da je ventilator spodaj, spodnja stran pa zgoraj.
- 6. Pritisnite navzdol in premaknite vzvod, tako da sprostite pokrov procesorja.
- 7. Dvignite pokrov procesorja.
- 8. Previdno dvignite procesor iz reže in ga položite v antistatično vrečko.

#### **Namestitev hladilnika in procesorja**

Za namestitev hladilnika in procesorja opravite zgornje korake v obratnem vrstnem redu.

#### <span id="page-19-0"></span>**Pomnilnik**

**Priročnik za servisiranje Dell™ Vostro™ 230 — Mini stolp**

OPOZORILO: Pred posegom v računalnik preberite varnostne informacije, ki so priložene računalniku. Dodatne informacije o varnem delu so na<br>voljo na domači strani za skladnost s predpisi na naslovu www.dell.com/regulatory\_c

## **Odstranjevanje pomnilniškega modula**

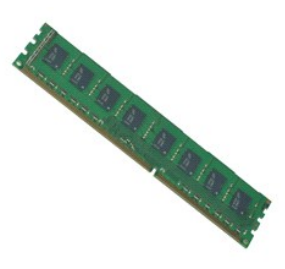

**OPOMBA:** Za ogled spodnjih ilustracij boste morda morali namestiti Adobe® Flash® Player, ki ga prenesete s spletnega mesta **Adobe.com**.

- 1. Sledite navodilom v poglavju [Pred posegom v notranjost ra](file:///C:/data/systems/vos230/sv/SM/mt/work.htm#before)čunalnika.
- 
- 
- 2. Odstranite <u>pokrov.</u><br>3. Odstranite <u>razš[iritveno kartico](file:///C:/data/systems/vos230/sv/SM/mt/mt_Expansion_Card.htm)</u>.<br>4. Pritisnite pritrditveni sponki na obeh straneh reže za pomnilniški modul in s tem sprostite modul iz računalnika.
- 5. Odstranite pomnilniški modul iz računalnika.

## **Nameščanje pomnilniškega modula**

Za namestitev pomnilniškega modula opravite zgornje korake v obratnem vrstnem redu.

## <span id="page-20-0"></span>**Optični pogon**

**Priročnik za servisiranje Dell™ Vostro™ 230 — Mini stolp**

OPOZORILO: Pred posegom v računalnik preberite varnostne informacije, ki so priložene računalniku. Dodatne informacije o varnem delu so na<br>voljo na domači strani za skladnost s predpisi na naslovu www.dell.com/regulatory\_c

## **Odstranjevanje optičnega pogona**

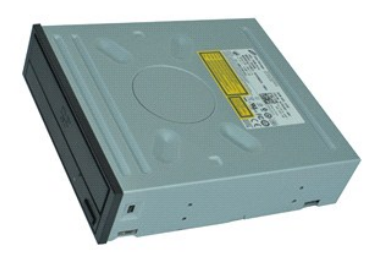

**OPOMBA:** Za ogled spodnjih ilustracij boste morda morali namestiti Adobe® Flash® Player, ki ga prenesete s spletnega mesta **Adobe.com**.

- 1. Sledite navodilom v poglavju [Pred posegom v notranjost ra](file:///C:/data/systems/vos230/sv/SM/mt/work.htm#before)čunalnika.
- 
- 2. Odstranite <u>pokrov</u>.<br>3. Odstranite <u>sprednji okvir</u>.<br>4. Odklopite napajalni in podatkovni kabel iz opti<mark>č</mark>nega pogona.
- 
- 5. Odstranite vijake, s katerimi je optični pogon pritrjen na računalnik.
- 6. Optični pogon potisnite ven skozi sprednjo stran ohišja in ga odstranite iz računalnika.

## **Namestitev optičnega pogona**

Za namestitev optičnega pogona opravite zgornje korake v obratnem vrstnem redu.

#### <span id="page-21-0"></span>**Napajalnik**

**Priročnik za servisiranje Dell™ Vostro™ 230 — Mini stolp**

OPOZORILO: Pred posegom v računalnik preberite varnostne informacije, ki so priložene računalniku. Dodatne informacije o varnem delu so na<br>voljo na domači strani za skladnost s predpisi na naslovu www.dell.com/regulatory\_c

### **Odstranitev napajalnika**

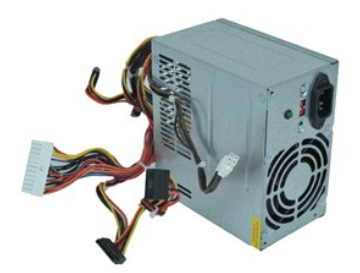

**OPOMBA:** Za ogled spodnjih ilustracij boste morda morali namestiti Adobe® Flash® Player, ki ga prenesete s spletnega mesta **Adobe.com**.

- 1. Sledite navodilom v poglavju [Pred posegom v notranjost ra](file:///C:/data/systems/vos230/sv/SM/mt/work.htm#before)čunalnika.
- 2. Odstranite <u>pokrov</u>.<br>3. Odklopite vse napajalne kable s sistemske plo**šč**e.
- 4. Odklopite napajalne kable z vseh nameščenih pogonov in naprav.
- 5. Odstranite vijake, s katerimi je napajalnik pritrjen na računalnik.
- 6. Pritisnite gumb za sprostitev, ki je nameščen blizu dna napajalnika, in nato potisnite napajalnik proti sprednji strani računalnika.
- 7. Napajalnik dvignite in ga odstranite iz računalnika.

### **Namestitev napajalnika**

Za namestitev napajalnika opravite zgornje korake v obratnem vrstnem redu.

#### <span id="page-22-0"></span>**Sistemska plošča**

**Priročnik za servisiranje Dell™ Vostro™ 230 — Mini stolp**

OPOZORILO: Pred posegom v računalnik preberite varnostne informacije, ki so priložene računalniku. Dodatne informacije o varnem delu so na<br>voljo na domači strani za skladnost s predpisi na naslovu www.dell.com/regulatory\_c

## **Odstranjevanje sistemske plošče**

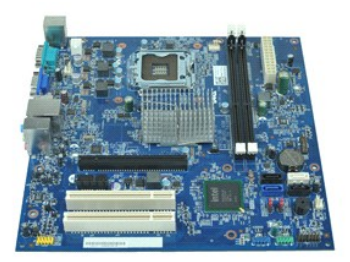

**OPOMBA:** Za ogled spodnjih ilustracij boste morda morali namestiti Adobe® Flash® Player, ki ga prenesete s spletnega mesta **Adobe.com**.

- 1. Sledite navodilom v poglavju [Pred posegom v notranjost ra](file:///C:/data/systems/vos230/sv/SM/mt/work.htm#before)čunalnika.
- 2. Odstranite <u>pokrov</u>.<br>3. Odstranite <u>pomnilnik</u>.
- 
- 4. Odstranite <u>hladilno telo in procesor</u>.<br>5. Odstranite <u>razš[iritvene kartice](file:///C:/data/systems/vos230/sv/SM/mt/mt_Expansion_Card.htm)</u>.<br>6. S sistemske plo**šč**e odklopite vse kable.
- 
- 7. Odstranite vijake, s katerimi je sistemska plošča pritrjena na računalnik.
- 8. Sistemsko ploščo potisnite proti sprednjemu delu računalnika in jo nato odstranite iz računalnika.

## **Namestitev sistemske plošče**

Za namestitev sistemske plošče opravite zgornje korake v obratnem vrstnem redu.

#### <span id="page-23-0"></span>**Odstranjevanje in nameščanje delov Priročnik za servisiranje Dell™ Vostro™ 230 — Mini stolp**

- **O** [Pokrov](file:///C:/data/systems/vos230/sv/SM/mt/mt_Cover.htm)
- **O** [Ventilator](file:///C:/data/systems/vos230/sv/SM/mt/mt_Chassis_Fan.htm)
- **O** [Pomnilnik](file:///C:/data/systems/vos230/sv/SM/mt/mt_Memory.htm)
- **O** [Trdi disk](file:///C:/data/systems/vos230/sv/SM/mt/mt_Hard_drive.htm)
- **O** [Sklop sprednjih USB vrat](file:///C:/data/systems/vos230/sv/SM/mt/mt_Front_USB.htm)
- [Bralnik kartic Multimedia Card](file:///C:/data/systems/vos230/sv/SM/mt/mt_Card_Reader.htm)
- [Napajalnik](file:///C:/data/systems/vos230/sv/SM/mt/mt_Power_Supply.htm)
- **O** [Sistemska plo](file:///C:/data/systems/vos230/sv/SM/mt/mt_System_board.htm)šča
- **O** [Sprednji okvir](file:///C:/data/systems/vos230/sv/SM/mt/mt_Front_Bezel.htm)
- **O** Razš[iritvena kartica](file:///C:/data/systems/vos230/sv/SM/mt/mt_Expansion_Card.htm)
- Optič[ni pogon](file:///C:/data/systems/vos230/sv/SM/mt/mt_Optical_drive.htm)
- [Sklop gumba za vklop in lu](file:///C:/data/systems/vos230/sv/SM/mt/mt_HDD_LED_Cable.htm)čke trdega diska
- [Sklop avdio vrat](file:///C:/data/systems/vos230/sv/SM/mt/mt_Front_Audio_Ports.htm)
- **O** [Hladilnik in procesor](file:///C:/data/systems/vos230/sv/SM/mt/mt_Heatsink_Processor.htm)
- **[Gumbna baterija](file:///C:/data/systems/vos230/sv/SM/mt/mt_Coin_battery.htm)**

## <span id="page-24-0"></span>**Tehnični podatki**

**Priročnik za servisiranje Dell™ Vostro™ 230 — Mini stolp** 

**[Procesor](#page-24-1) O** <u>[Pomnilnik](#page-24-3)</u>  $\bullet$  [Zvok](#page-24-5) **O** Razš[iritveno vodilo](#page-24-7) **P**egoni **•** Priključ[ki na sistemski plo](#page-25-3)šči  $\bullet$  [Napajanje](#page-26-0) O [Okolica](#page-26-2) **O** [Informacije o sistemu](#page-24-2) **O** <u>[Video](#page-24-4)</u> O [Omre](#page-24-6)žje **O** [Kartice](#page-25-0) [Zunanji priklju](#page-25-2)čki **O** [Krmilni elementi in lu](#page-25-4)čke O [Mere](#page-26-1)

**OPOMBA:** Ponudba se lahko razlikuje po regijah. Ce želite več informacij o konfiguraciji računalnika, kliknite Start→ Help and Support (Pomoč in podpora)<br>in izberite možnost za ogled informacij o računalniku.

<span id="page-24-1"></span>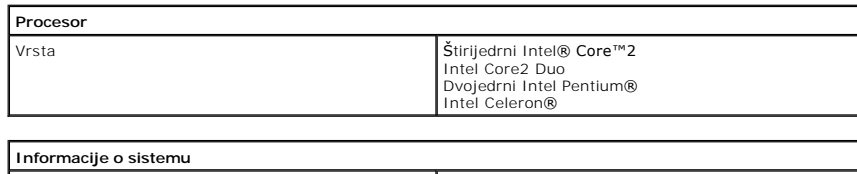

<span id="page-24-2"></span>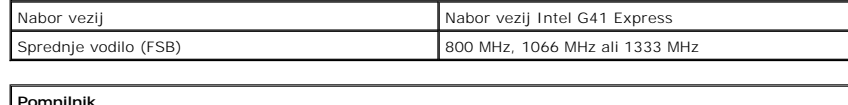

<span id="page-24-3"></span>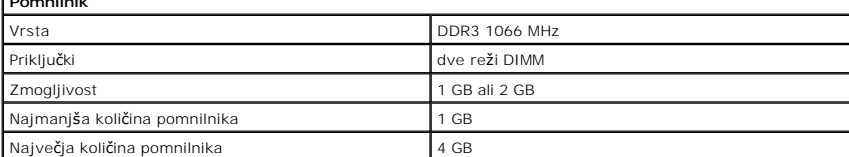

<span id="page-24-4"></span>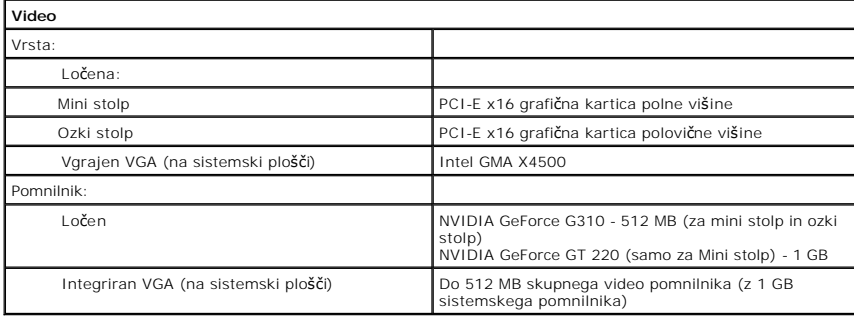

<span id="page-24-5"></span>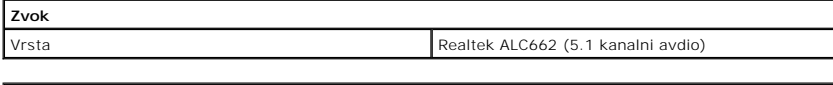

<span id="page-24-6"></span>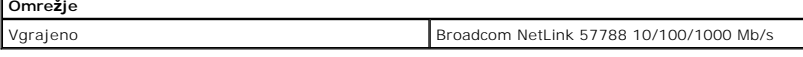

<span id="page-24-7"></span>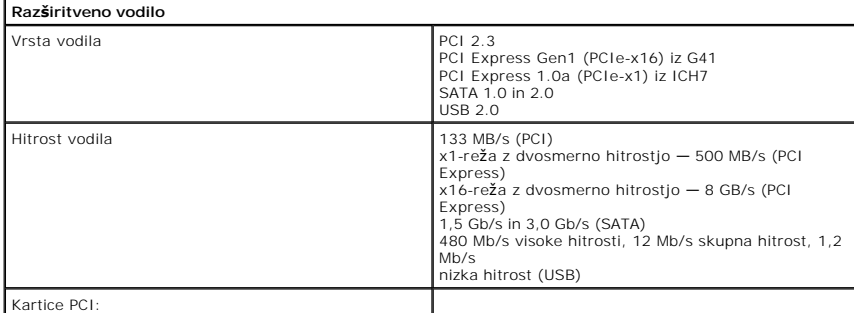

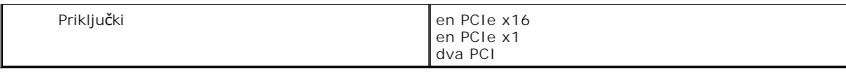

<span id="page-25-0"></span>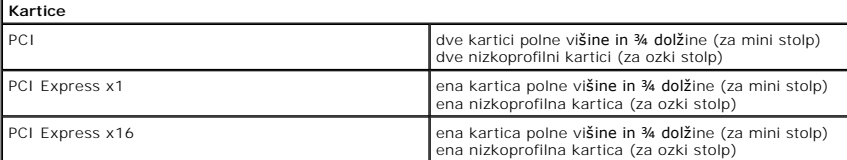

<span id="page-25-1"></span>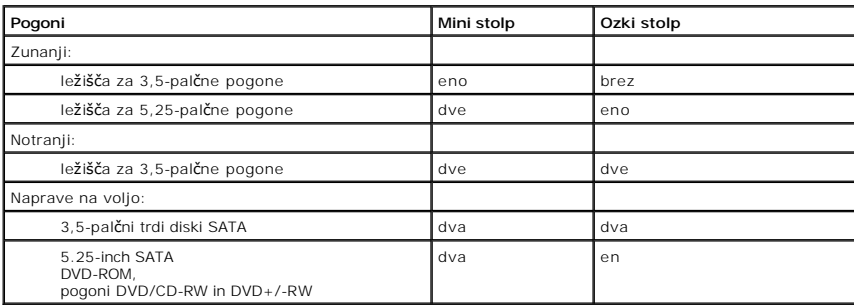

<span id="page-25-2"></span>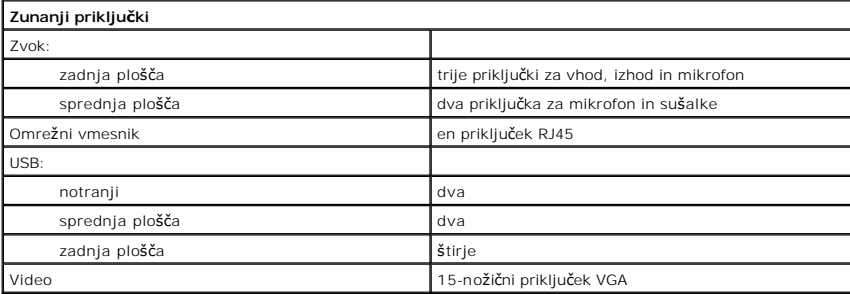

<span id="page-25-3"></span>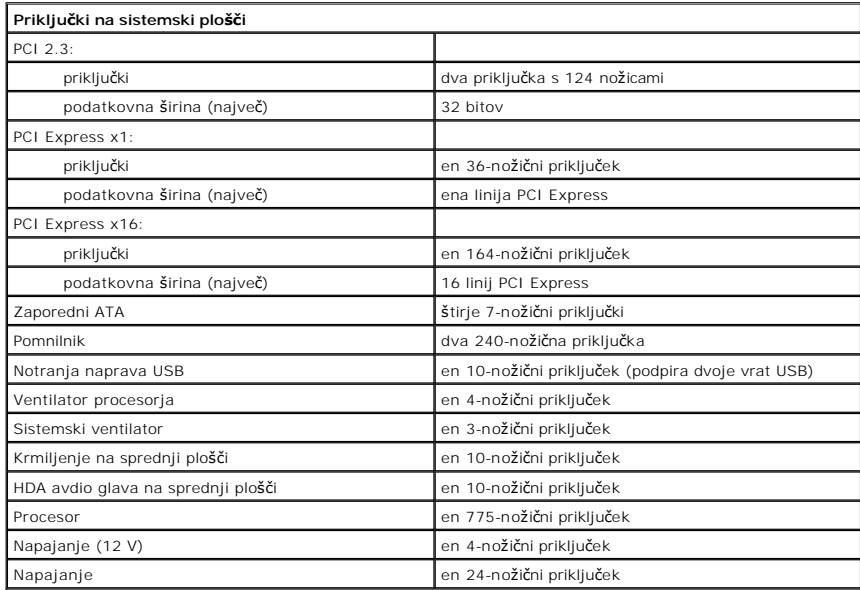

<span id="page-25-4"></span>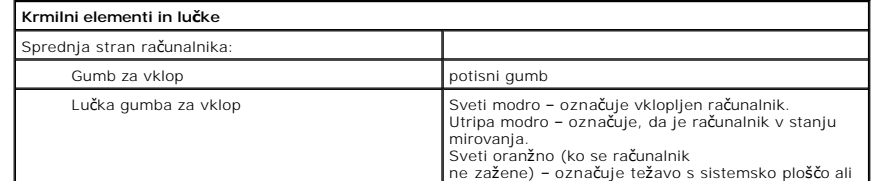

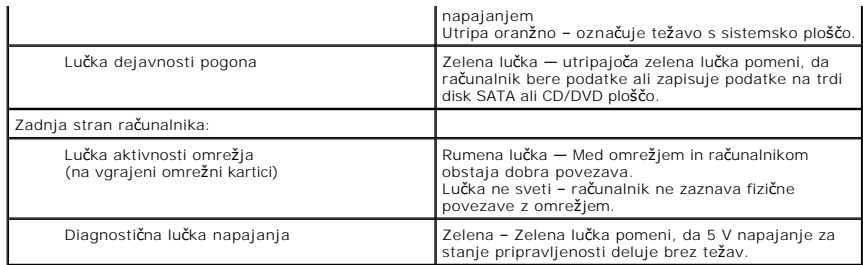

<span id="page-26-0"></span>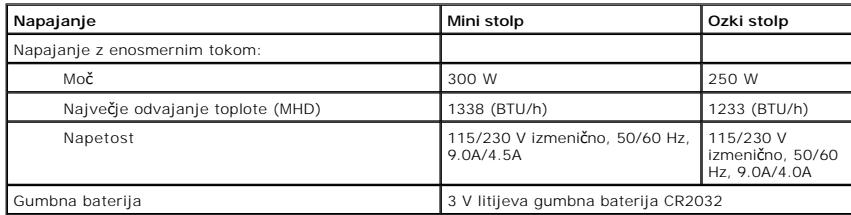

**OPOMBA:** Odvajanje toplote je izračunano glede na nazivno moč napajalnika.

**OPOMBA** : Za pomembne informacije o napetosti glejte varnostne informacije, ki so priložene vašemu računalniku.

<span id="page-26-1"></span>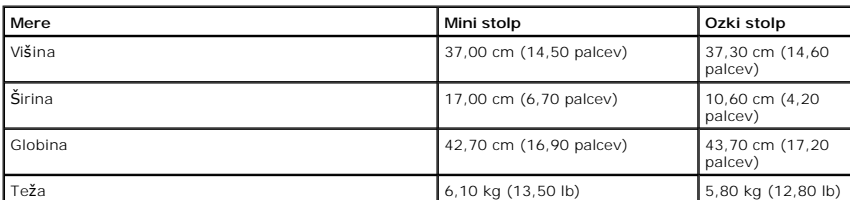

<span id="page-26-2"></span>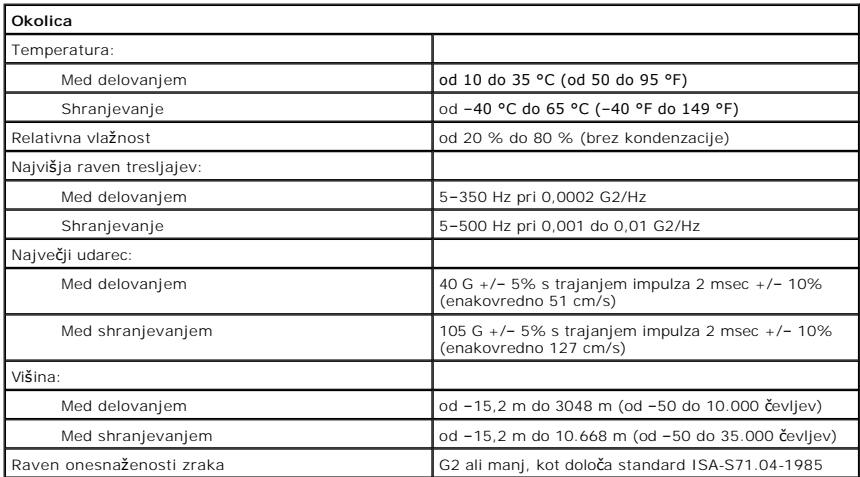

## <span id="page-27-0"></span>**Shema sistemske plošče**

**Priročnik za servisiranje Dell™ Vostro™ 230 — Mini stolp**

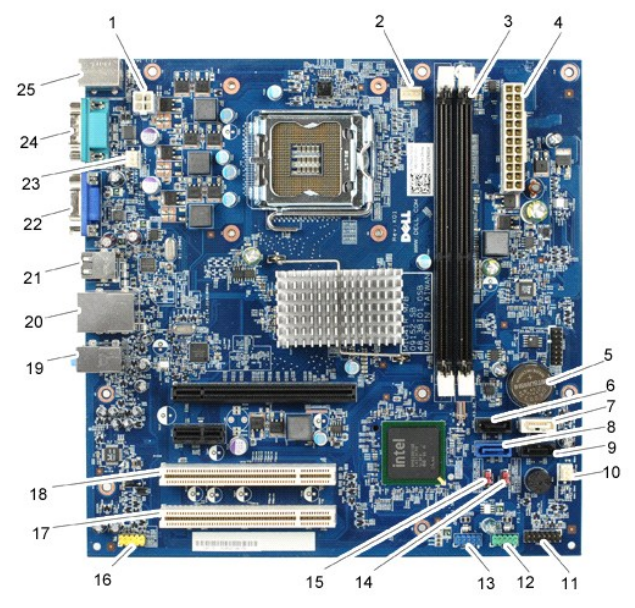

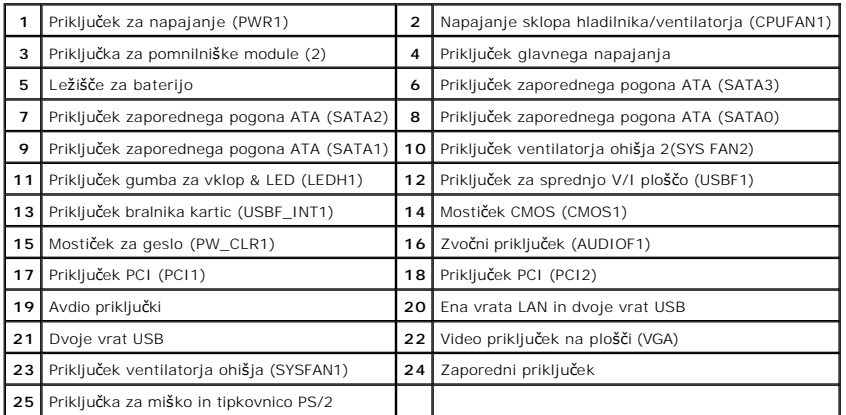

#### <span id="page-28-0"></span>**Posegi v računalnik**

**Priročnik za servisiranje Dell™ Vostro™ 230 — Mini stolp**

#### **[Pred posegom v notranjost ra](#page-28-1)čunalnika**

- **Priporočena orodja**
- **O** [Izklop ra](#page-28-3)čunalnika
- **P** [Po posegu v notranjost ra](#page-29-0)čunalnika

#### <span id="page-28-1"></span>**Pred posegom v notranjost računalnika**

Upoštevajte ta varnostna navodila, da zaščitite računalnik pred morebitnimi poškodbami in zagotovite lastno varnost. Če ni drugače navedeno, se pri vseh postopkih, vključenih v ta dokument, predpostavlja, da so zagotovljeni naslednji pogoji:

- ı Opravili ste korake v poglavju <u>Posegi v računalnik.</u><br>ı Prebrali ste varnostna navodila, prilo**ž**ena računalniku.
- l Komponento lahko zamenjate ali če ste jo kupili ločeno namestite tako, da postopek odstranitve opravite v obratnem vrstnem redu.

OPOZORILO: Pred posegom v notranjost računalnika preberite varnostne informacije, ki so priložene računalniku. Dodatne informacije o varnem<br>delu so na voljo na domači strani za skladnost s predpisi na naslovu www.dell.com/

- POZOR: Večino popravil lahko opravlja samo certificirani serviser. Vi lahko opravljate samo postopke v zvezi z odpravljanjem težav in enostavna<br>popravila, ki so opredeljena v dokumentaciji izdelka, ali opravila, za katera
- **POZOR: Elektrostatično razelektritev preprečite, če uporabite zapestni trak za ozemljitev ali se večkrat dotaknete nepobarvane kovinske površine, na primer priključka na zadnji strani računalnika.**
- POZOR: S komponentami in karticami ravnajte previdno. Ne dotikajte se delov ali stikov na kartici. Kartico prijemajte samo na robovih ali za<br>kovinski nosilec. Komponente, kot je procesor, držite na robovih in ne za nožice.
- **POZOR: Ko izklapljate kabel, vlecite priključek ali pritrdilno zanko in ne samega kabla. Nekateri kabli imajo priključek z zaklopnimi jezički; če**  izklapljate takšen kabel, pritisnite zaklopne jezičke, preden izklopite kabel. Ko izvlečete priključek, poskrbite, da bo poravnan, da se njegovi stiki<br>ne zvijejo. Tudi pred priključitvijo kabla preverite, ali sta oba prikl
- **OPOMBA:** Barva vašega računalnika in nekaterih komponent se lahko razlikuje od prikazane v tem dokumentu.

Pred posegom v notranjost računalnika opravite naslednje korake, da se izognete poškodbam računalnika.

- 1. Delovna površina mora biti ravna in čista, s čimer preprečite nastajanje prask na pokrovu računalnika.
- 2. Izklopite računalnik (oglejte si [Izklop ra](#page-28-3)ču

**POZOR: Če želite izklopiti omrežni kabel, najprej odklopite kabel iz računalnika in nato iz omrežne naprave.**

- 3. Iz računalnika odklopite vse omrežne kable.
- 
- 4. Odklopite računalnik in vse priključene naprave iz električnih vtičnic. 5. Ko je sistem izklopljen, pritisnite in zadržite gumb za vklop, da ozemljite sistemsko ploščo.
- 6. Odstranite pokrov računalnika (glejte [Pokrov\)](file:///C:/data/systems/vos230/sv/SM/mt/mt_Cover.htm).
- POZOR: Preden se dotaknete česarkoli znotraj računalnika, se razelektrite tako, da se dotaknete nepobarvane kovinske površine, na primer<br>kovine na zadnji strani računalnika. Med delom se občasno dotaknite nepobarvane kovin **poškoduje notranje komponente.**

#### <span id="page-28-2"></span>**Priporočena orodja**

Za postopke, navedene v tem dokumentu, boste verjetno potrebovali naslednja orodja:

- majhen ploščat izvijač,
- križni izvijač (Phillips),
- 
- l majhno plastično pero, l CD s programom za posodobitev BIOS-a

### <span id="page-28-3"></span>**Izklop računalnika**

**POZOR: Preden izklopite računalnik, shranite in zaprite vse odprte datoteke ter zaprite vse odprte programe, da preprečite izgubo podatkov.**

- 1. Zaustavite operacijski sistem:
	- l **V sistemu Windows Vista®:**
		- Kliknite **Start** , puščico v spodnjem desnem delu menija **Start**, kot je prikazano spodaj, in nato še **Zaustavi**.

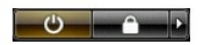

l **V sistemu Windows® XP:** 

#### Kliknite **Start**® **Zaustavitev sistema**® **Zaustavitev**.

Računalnik se izklopi, ko se zaključi postopek zaustavitve operacijskega sistema.

2. Zagotovite, da so računalnik in vse priključene naprave izklopljene. Ce se računalnik in priključene naprave niso samodejno izključile pri izklopu<br>operacijskega sistema, pritisnite in za približno šest sekund zadržite g

### <span id="page-29-0"></span>**Po posegu v notranjost računalnika**

Ko dokončate kateri koli postopek zamenjave, pred vklopom računalnika priključite vse zunanje naprave, kartice in kable.

1. Odstranite pokrov računalnika (glejte [Pokrov\)](file:///C:/data/systems/vos230/sv/SM/mt/mt_cover.htm).

#### **POZOR: Omrežni kabel priključite tako, da najprej priključite kabel v omrežno napravo in nato v računalnik.**

- 
- 
- 2. Priključite vse telefonske ali omrežne kable v računalnik.<br>3. Računalnik in vse priključene naprave priključite v električne vtičnice.<br>4. Vklopite računalnik.<br>5. Zaženite program [Dell Diagnostics](file:///C:/data/systems/vos230/sv/SM/mt/diags.htm) in preverite, ali račun